## **[How to block blacklisted applications in SanerNow?](https://docs.secpod.com/docs/how-to-block-blacklisted-applications-in-sanernow/)**

1. Go to **Security Controls beyond patching module** [Endpoint management module] dashboard.

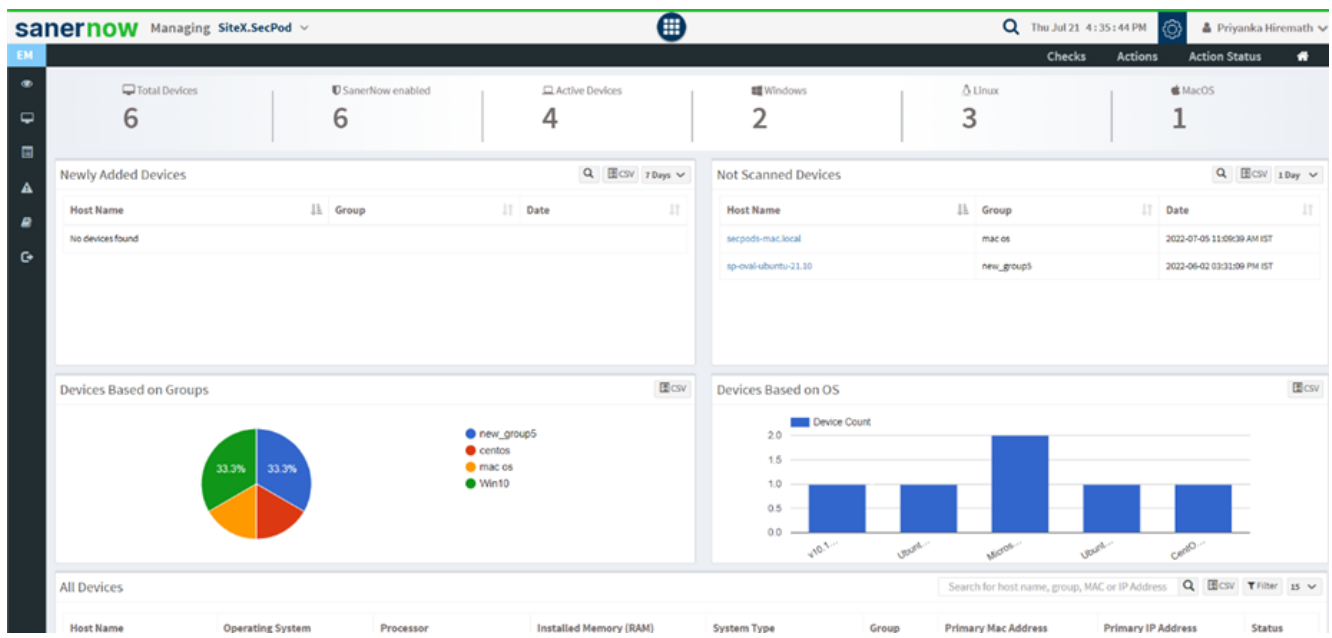

2. Click on **Actions** and select **Application and Device Control**.

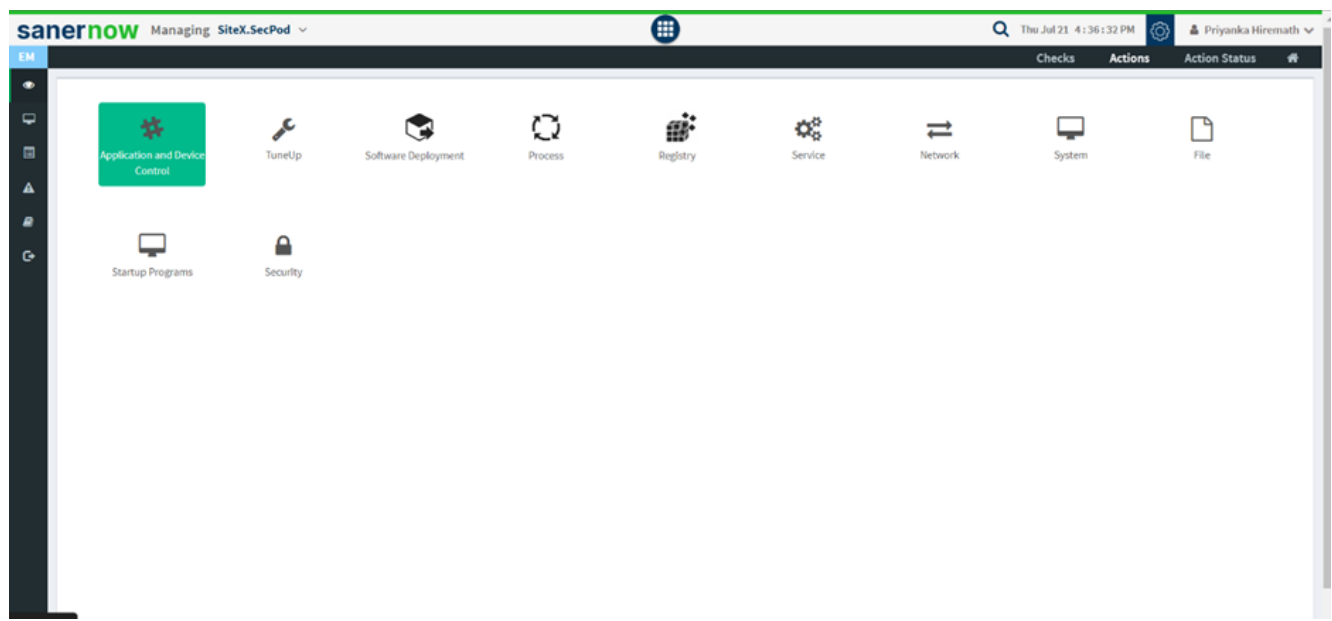

3. From the drop-down box, select the **Application Block**.

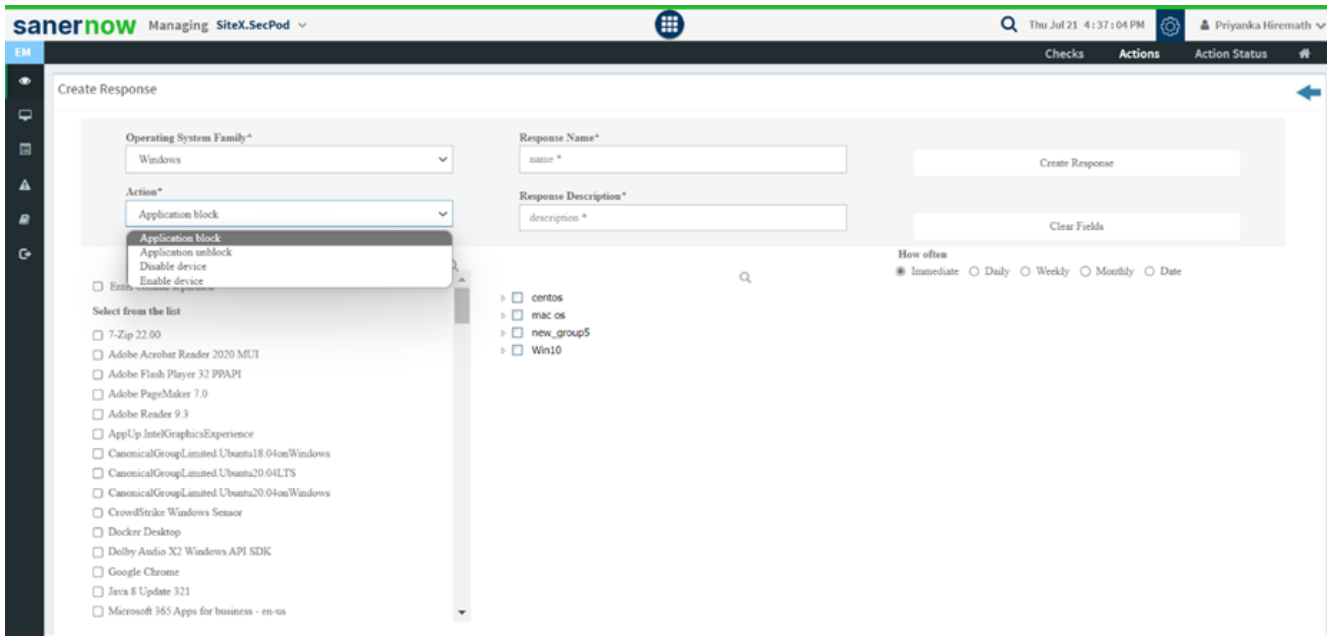

4. Set the operating system family.

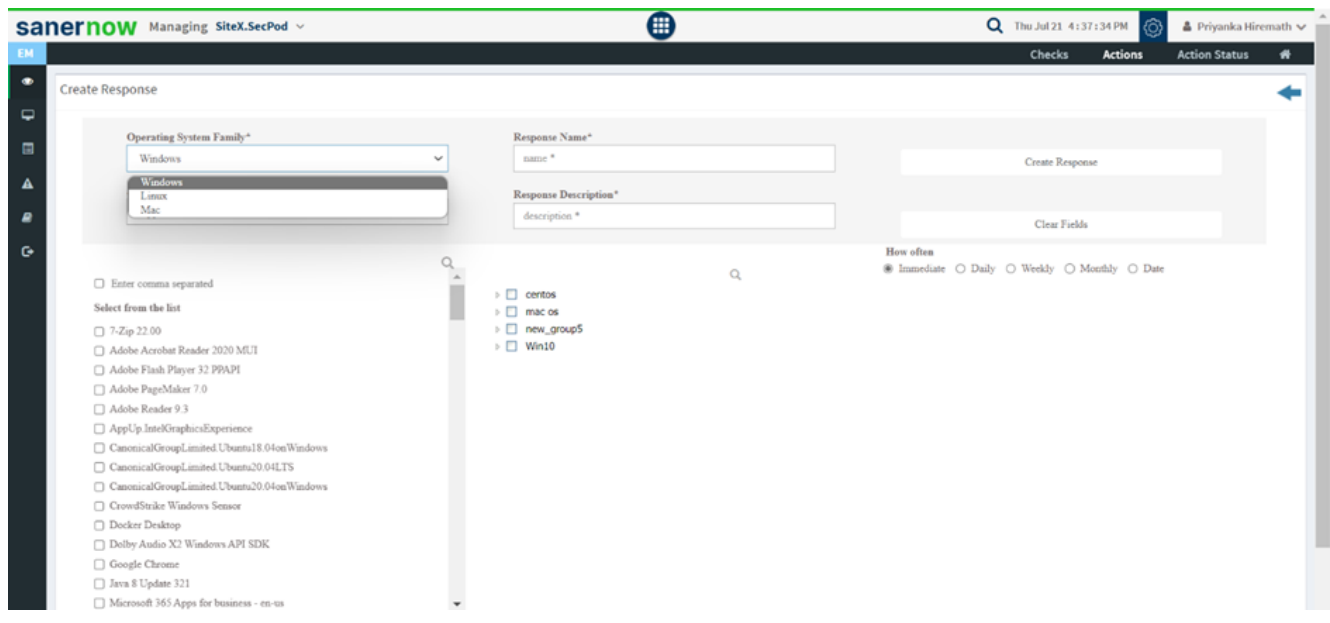

5. Fill out the response name and response description to create a response.

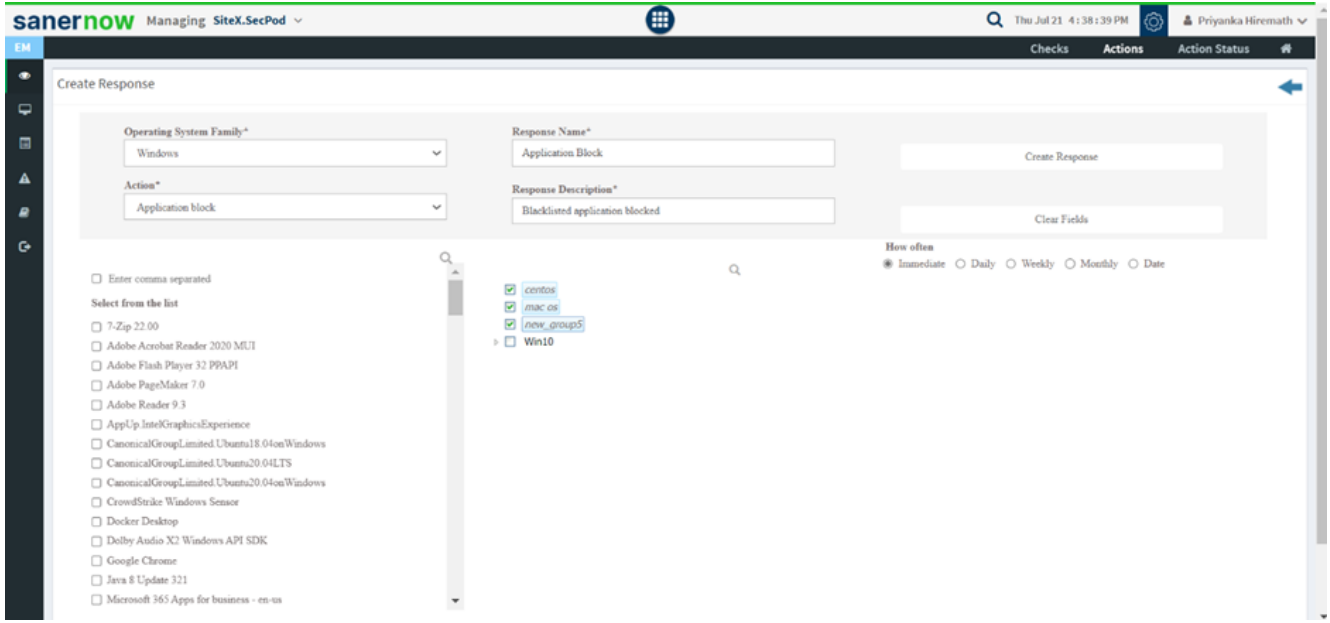

6. Select all the desired or blacklisted applications from the check box.

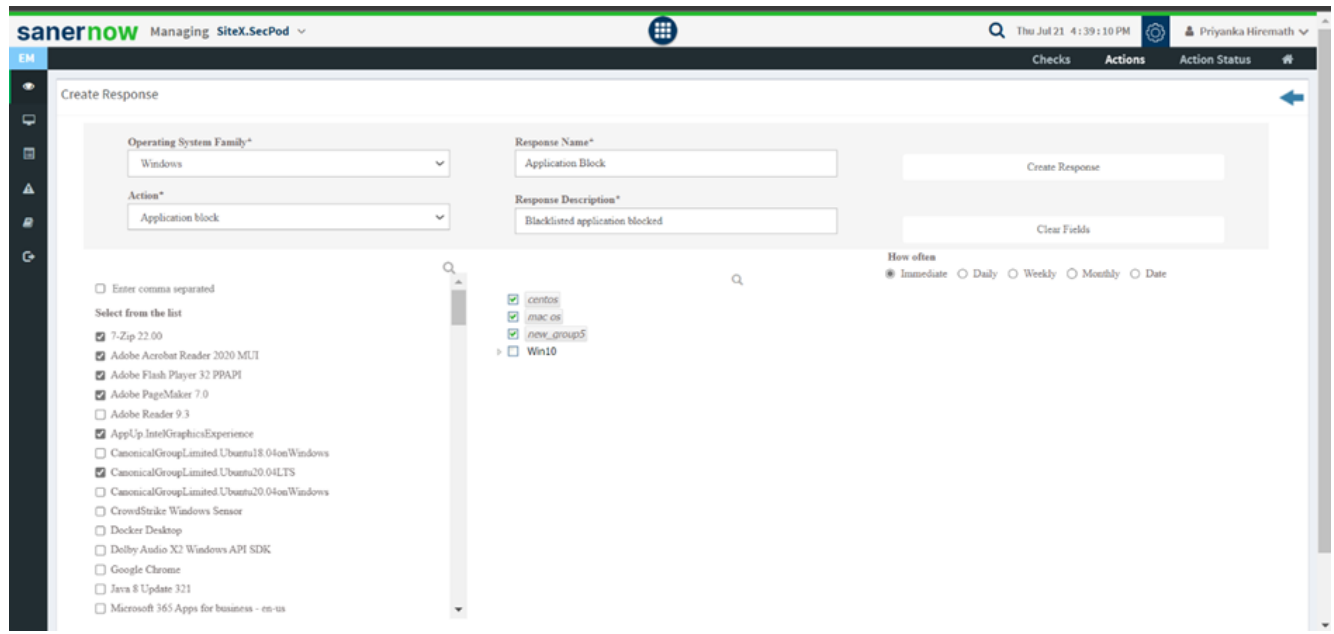

7. You can create the response immediately, daily, weekly, monthly, or assign the date to execute the response.

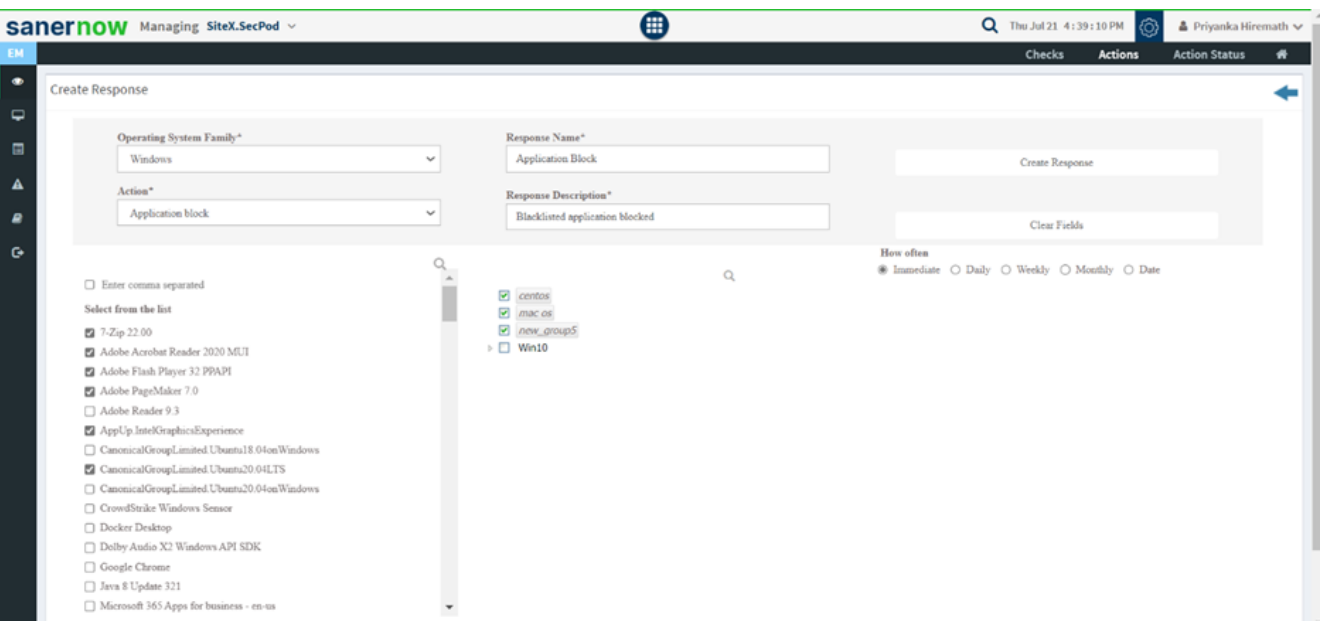

Daily response view

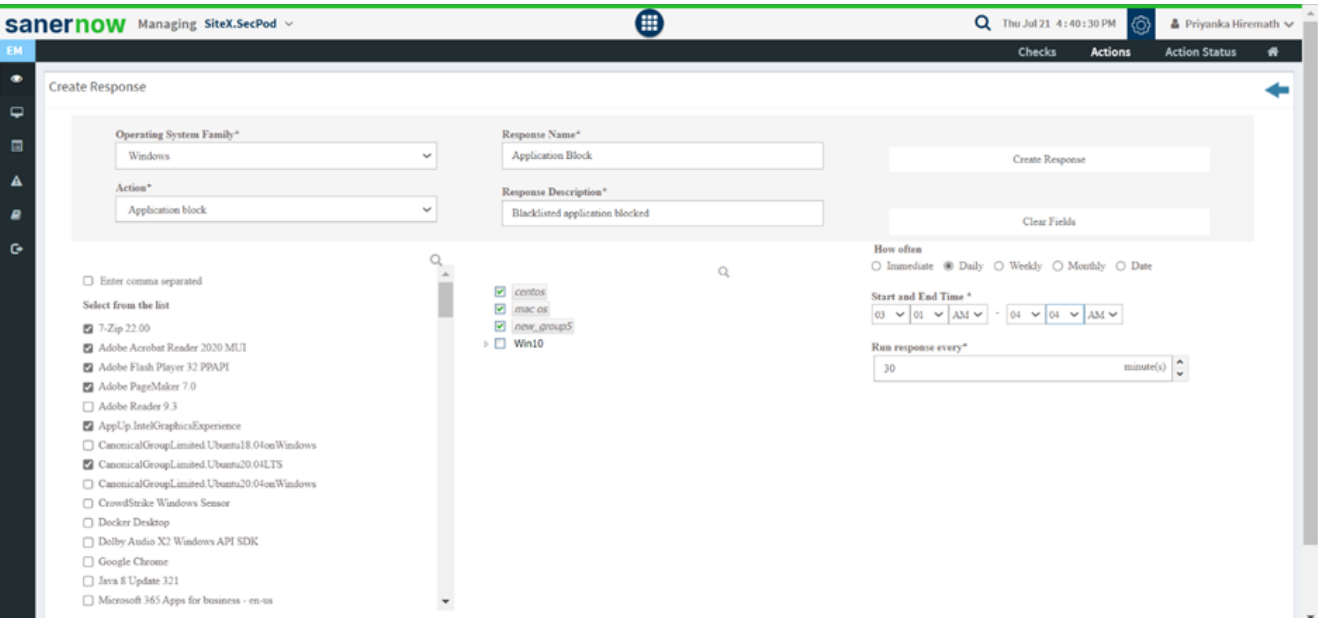

Weekly response view

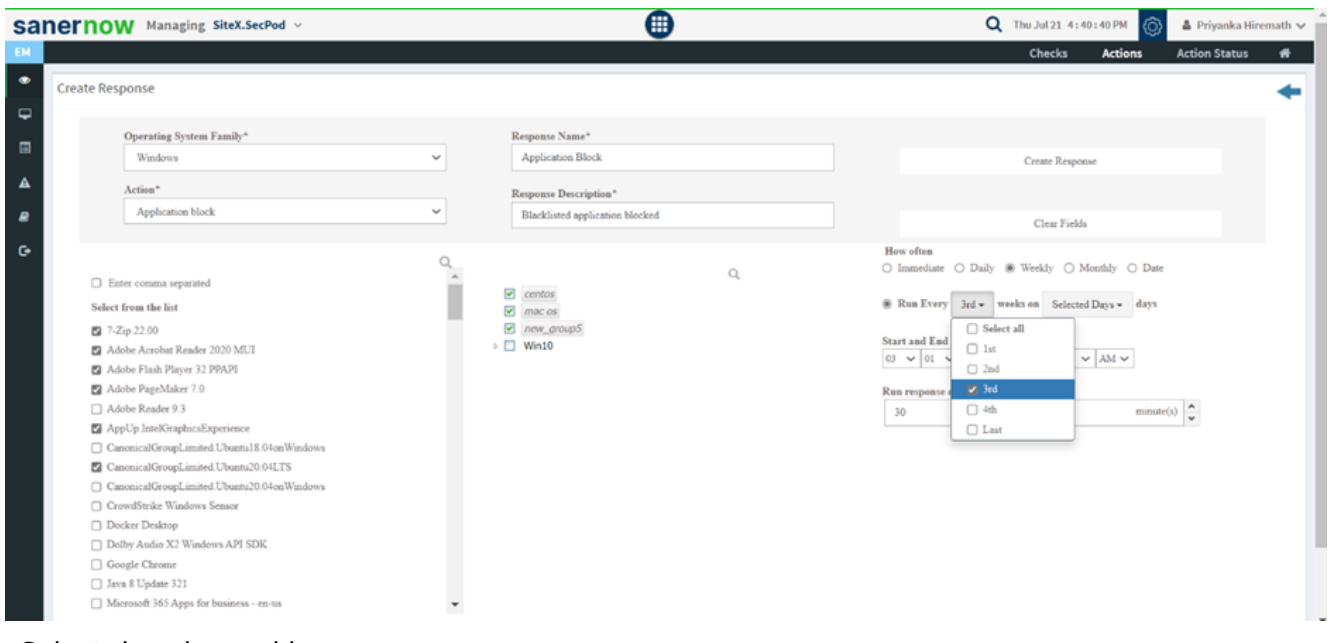

## 8. Select days in weekly response

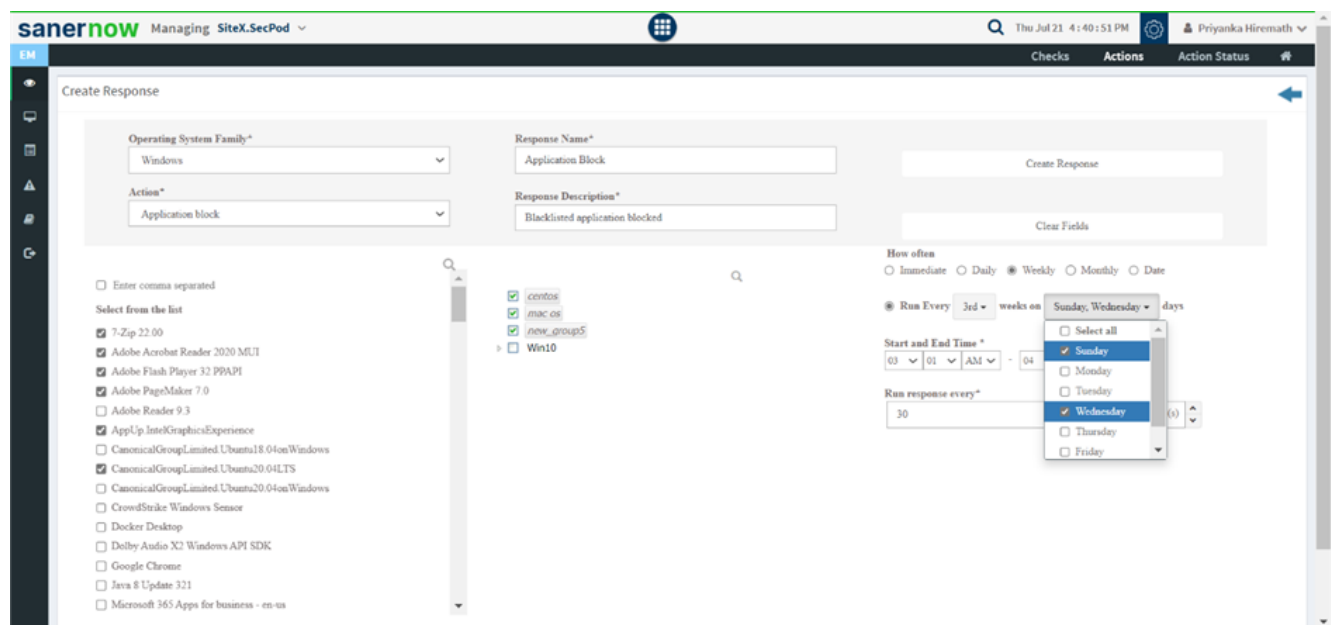

## 9. Specify start and end time

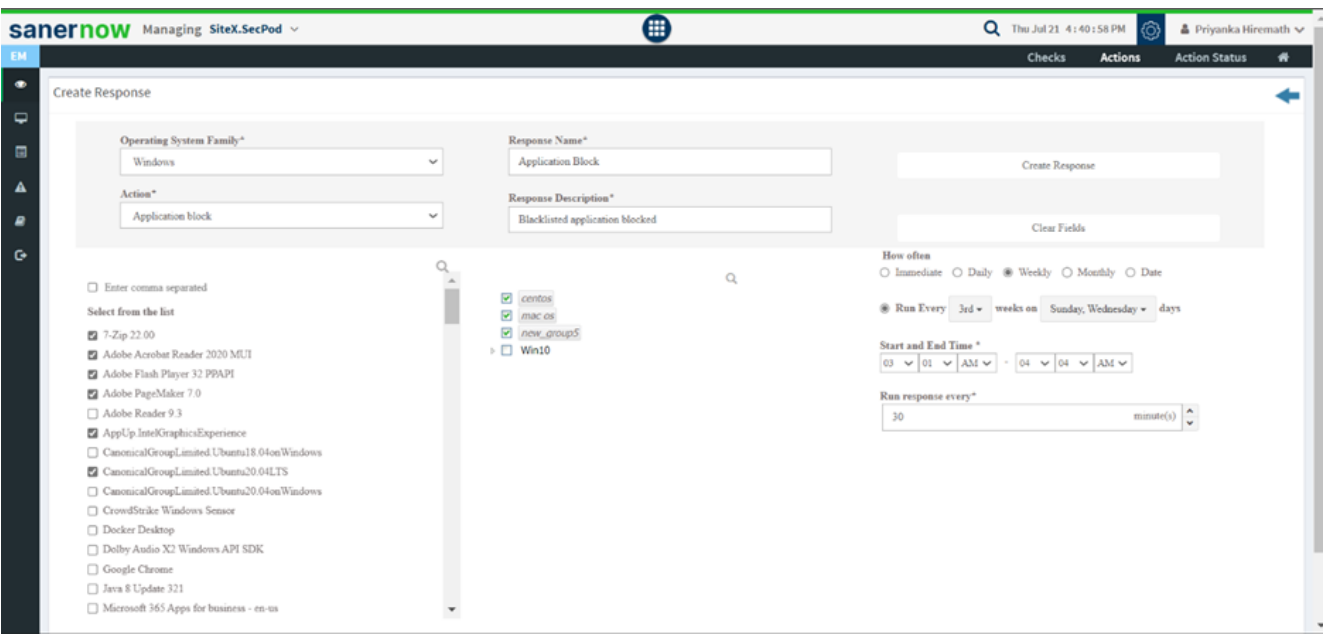

**Monthly response view** 

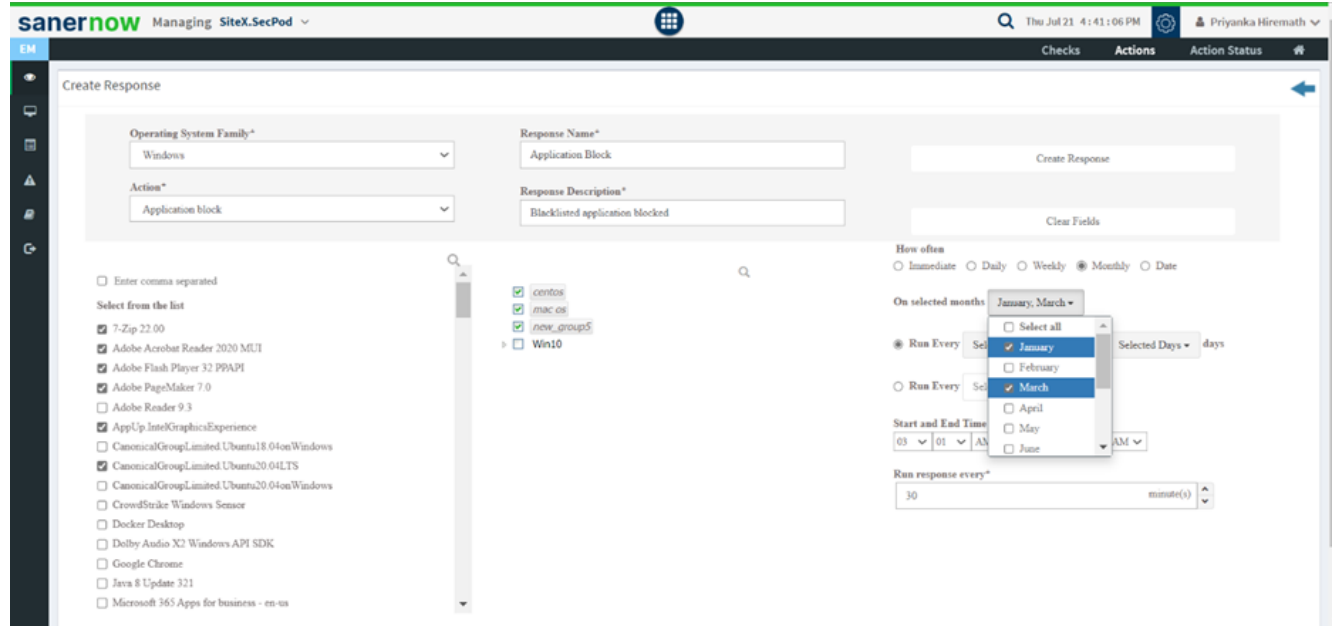

10. Select the days and weeks in a month.

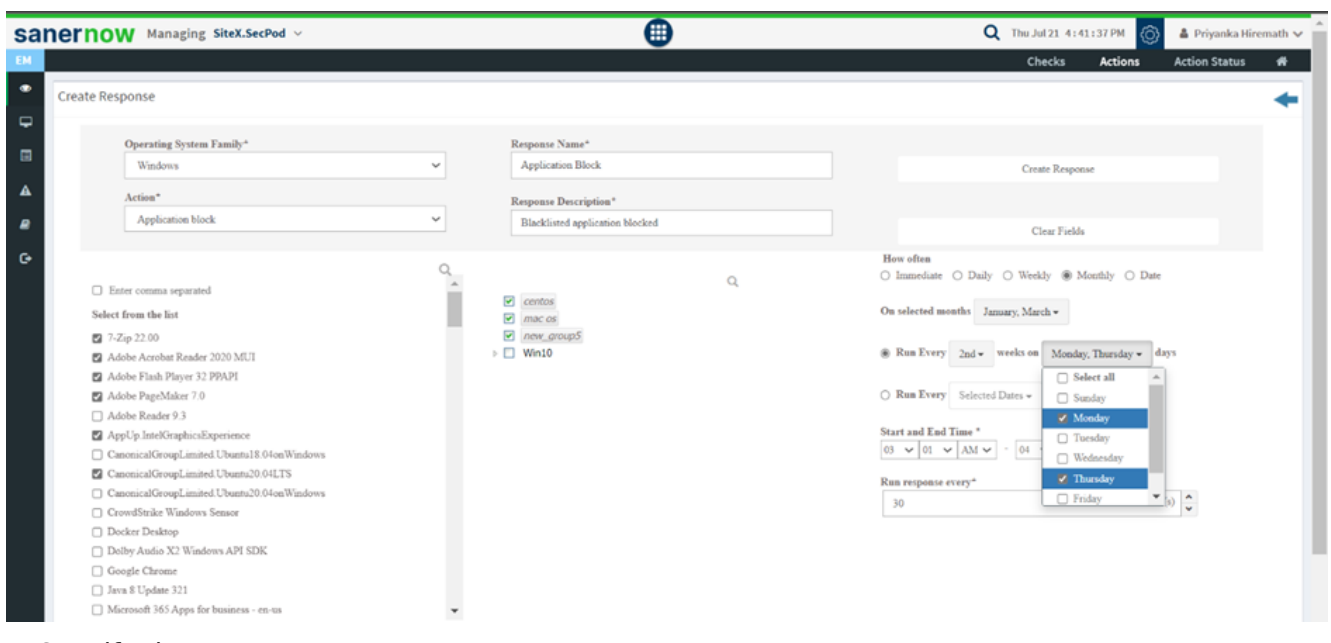

## 11. Specify dates

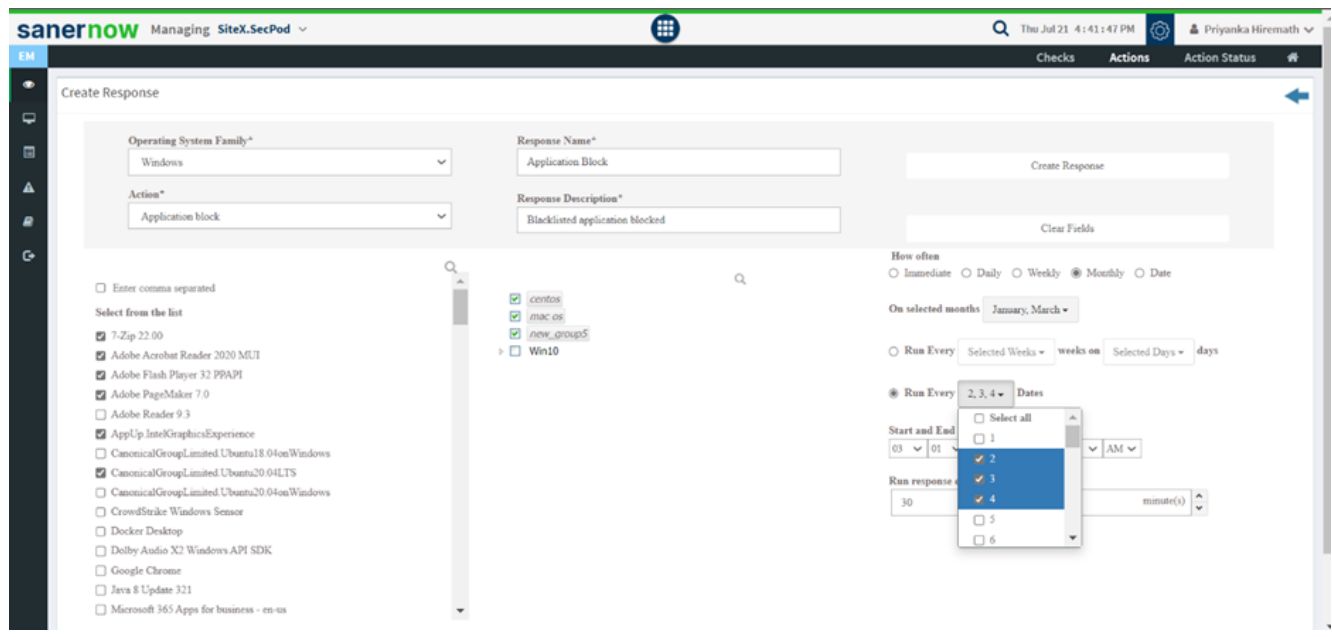

12. Run the response on a specific date

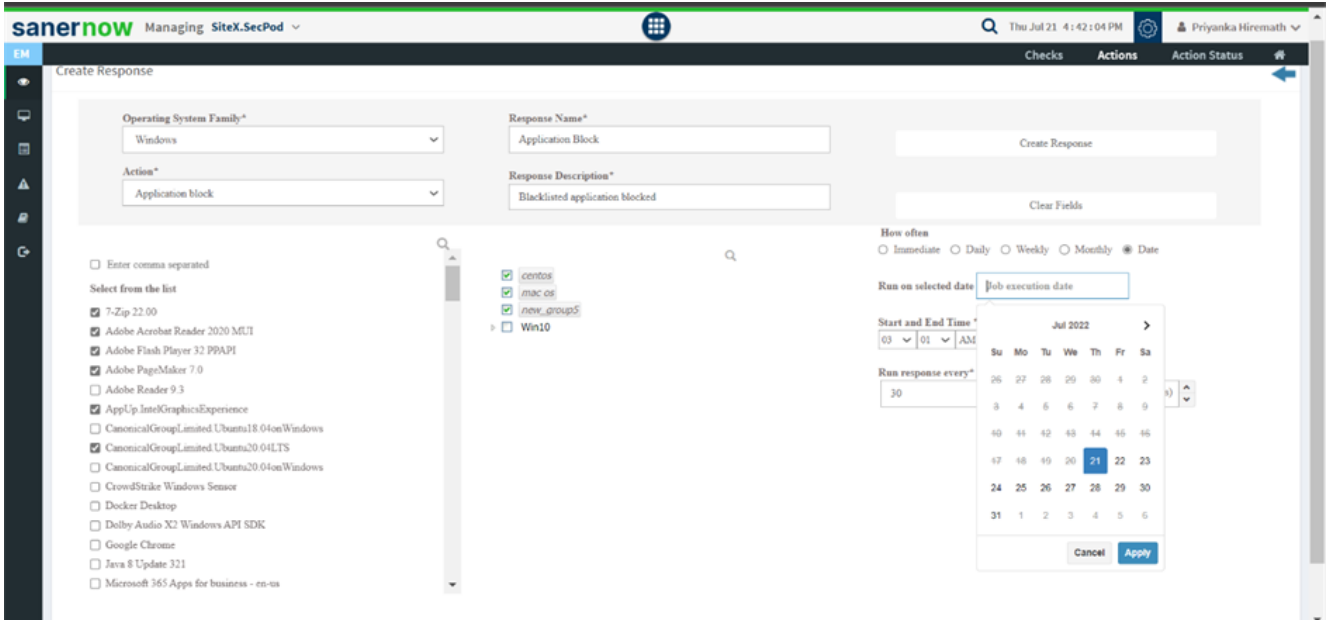

13. Mention start and end time to run the response on a specified date

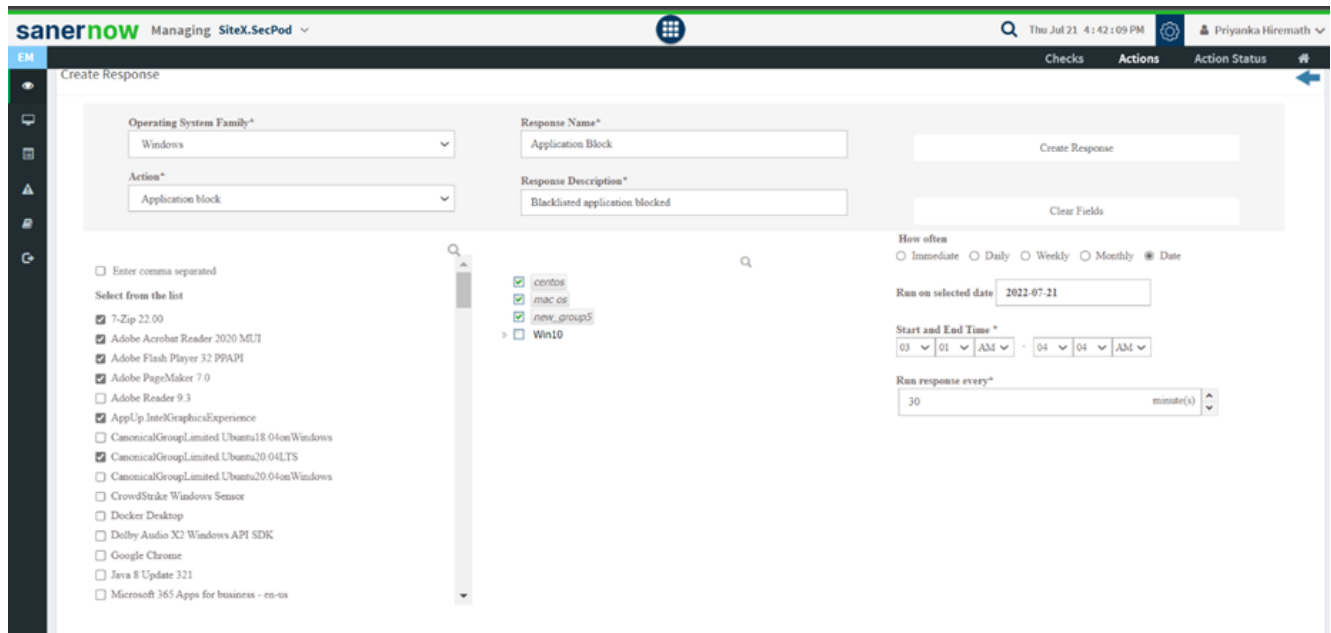

14. Now click on create response. The application will be blocked.

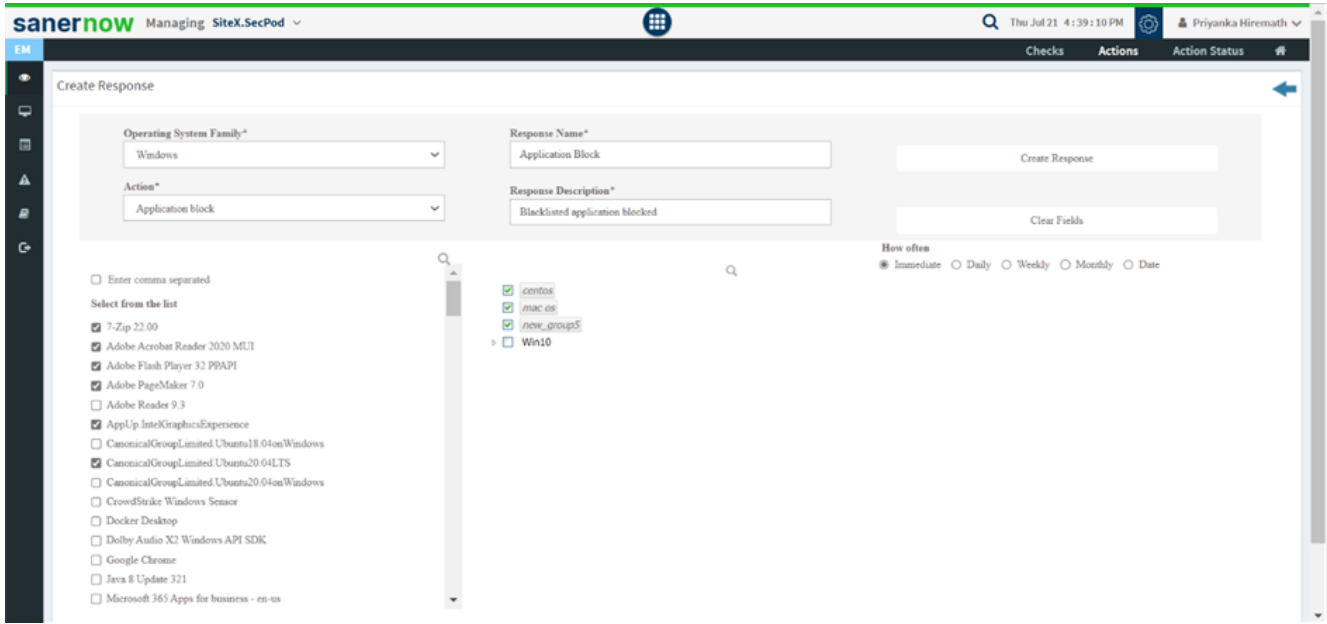

Now you know how to block the blacklisted applications in SanerNow!